# **Notes de version de NetIQ Identity Manager Designer 4.7**

Février 2018

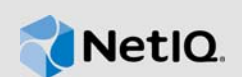

NetIQ Identity Manager Designer 4.7 offre de nouvelles fonctions et une plus grande convivialité, et résout divers problèmes des versions précédentes.

La plupart de ces améliorations ont été apportées en réponse directe aux suggestions de nos clients. Nous vous remercions pour votre temps et pour vos commentaires très utiles. Nous espérons que cette collaboration se poursuivra et que nos produits continueront de répondre à tous vos besoins. Vous pouvez publier vos commentaires sur notre site Web des [forums de la communauté Identity](https://forums.netiq.com/forumdisplay.php?f=22)  [Manager](https://forums.netiq.com/forumdisplay.php?f=22). Vous y trouverez également des notifications de produit, des blogues et des groupes d'utilisateurs de produits.

Pour plus d'informations sur les nouveautés des versions précédentes, consultez la section « Previous Releases » (Versions précédentes) sur le [site Web de documentation d'Identity Manager](https://www.netiq.com/documentation/identity-manager-47/).

Pour plus d'informations sur cette version et pour consulter les dernières notes de version, rendezvous sur la [page de documentation d'Identity Manager.](https://www.netiq.com/documentation/identity-manager-47/) Pour télécharger ce produit, rendez-vous sur le site Web du [produit Identity Manager.](https://dl.netiq.com/index.jsp)

- [Section 1, « Nouveautés et changements », page 1](#page-0-0)
- [Section 2, « Configuration système requise », page 6](#page-5-0)
- [Section 3, « Installation de Designer 4.7 », page 6](#page-5-1)
- [Section 4, « Mise à niveau vers Designer 4.7 », page 6](#page-5-2)
- [Section 5, « Mise à jour des paquetages en mode hors ligne dans Designer », page 7](#page-6-0)
- [Section 6, « Utilisation de Designer sous macOS 10.13 \(High Sierra\) », page 8](#page-7-0)
- [Section 7, « Problèmes connus », page 9](#page-8-0)
- [Section 8, « Coordonnées », page 24](#page-23-0)
- [Section 9, « Mentions légales », page 25](#page-24-0)

## <span id="page-0-0"></span>**1 Nouveautés et changements**

Les sections suivantes décrivent les principales caractéristiques et fonctions de cette version, ainsi que celles qui ont été supprimées du produit. Elles abordent également les problèmes résolus dans cette version :

- [Section 1.1, « Nouvelles fonctionnalités », page 2](#page-1-0)
- [Section 1.2, « Améliorations », page 2](#page-1-1)
- [Section 1.3, « Modifications », page 3](#page-2-0)
- [Section 1.4, « Problèmes résolus », page 3](#page-2-1)

## <span id="page-1-0"></span>**1.1 Nouvelles fonctionnalités**

Cette version propose les fonctionnalités clés suivantes :

- [Section 1.1.1, « Prise en charge des systèmes d'exploitation », page 2](#page-1-2)
- [Section 1.1.2, « Prise en charge de Java 8 Update 162 », page 2](#page-1-3)

#### <span id="page-1-2"></span>**1.1.1 Prise en charge des systèmes d'exploitation**

Cette version ajoute la prise en charge des plates-formes suivantes :

- SUSE Linux Enterprise Server (SLES) 12 SP2, SLES 12 SP3
- macOS 10.13 (High Sierra)

NetIQ étend la prise en charge de Designer à macOS 10.13. Les fichiers Designer sont regroupés dans le fichier Identity\_Manager\_4.7\_MacOSX\_Designer.tar.gz. Pour plus d'informations, reportez-vous à la section Utilisation de Designer sous macOS 10.13 (High Sierra) dans les Notes de version de NetIQ Identity Manager Designer 4.7.

#### <span id="page-1-3"></span>**1.1.2 Prise en charge de Java 8 Update 162**

Designer a été mis à jour vers Java 8 Update 162.

## <span id="page-1-1"></span>**1.2 Améliorations**

Cette version propose les améliorations suivantes :

#### **1.2.1 Prise en charge des audits au format CEF**

Designer inclut une nouvelle option pour prendre en charge les audits au format CEF (Common Event Format) dans les propriétés d'ensemble de pilotes (**Niveau de consignation > Consigner des événements spécifiques > CEF**).

À partir d'Identity Manager 4.7, le format CEF (Common Event Format) est pris en charge pour les événements d'audit sur l'ensemble des composants Identity Manager. CEF est un format texte extensible, conçu pour prendre en charge plusieurs types de périphériques en fournissant les informations les plus pertinentes. L'utilisation du format CEF réduit les syntaxes des messages pour fonctionner avec une normalisation de type ESM (Embedded Syslog Manager).

#### **1.2.2 Prise en charge de l'authentification mutuelle entre le chargeur distant et le moteur Identity Manager**

Cette version comprend une page de configuration de pilote mise à jour pour configurer l'authentification mutuelle avec le moteur Identity Manager 4.7.

Vous pouvez configurer l'authentification mutuelle pour sécuriser la communication entre le chargeur distant et le moteur Identity Manager. L'authentification mutuelle utilise des certificats pour la reconnaissance mutuelle, au lieu de mots de passe. Le chargeur distant et le moteur Identity Manager s'authentifient mutuellement en échangeant et en validant le certificat de clé publique ou le certificat numérique émis par les autorités de certification approuvées ou les certificats auto-signés.

#### **1.2.3 Restriction pour la sélection ou l'ajout de classes auxiliaires dans l'éditeur de filtres**

Les classes auxiliaires ne sont pas traitées par le moteur Identity Manager. Designer a été mis à jour pour limiter l'ajout de classes auxiliaires à un filtre de pilote. Lorsque vous travaillez en mode Développement, si vous avez ajouté une classe auxiliaire et l'avez déployée dans le coffre-fort d'identité sous une version antérieure de Designer, cette version de Designer affiche un message d'avertissement lorsque vous essayez d'ajouter un attribut à cette classe auxiliaire après l'avoir importée à partir du coffre-fort d'identité.

#### **1.2.4 Prise en charge de la configuration de la valeur de timeout de la connexion LDAP avec le moteur Identity Manager**

Cette version inclut une nouvelle option dans la page Préférences pour configurer la valeur de timeout de la connexion LDAP avec le coffre-fort d'identité. Pour configurer les paramètres de connexion LDAP, accédez à **Designer > Windows > Préférence > NetIQ > Designer > Connexion LDAP**.

## <span id="page-2-0"></span>**1.3 Modifications**

#### **1.3.1 Designer basé sur LDAP plutôt que sur NCP**

Designer 4.7 utilise des appels LDAP pour communiquer avec le coffre-fort d'identité, au lieu d'employer les API existantes. Les communications LDAP améliorent sensiblement les performances d'importation et de déploiement dans les environnements de réseau privé virtuel et normal (réseau privé). Elles utilisent les ports configurés pour les serveurs LDAP dans le coffre-fort d'identité. Ainsi, dans cette version, Designer est basé sur LDAP plutôt que NCP. Cette version de Designer inclut toutes les fonctionnalités précédemment fournies par la version d'Identity Manager Designer basée sur NCP. Si vous effectuez une mise à niveau vers cette version, assurez-vous d'avoir réalisé au préalable la mise à niveau vers Designer 4.6 basé sur LDAP. Pour plus d'informations, reportez-vous aux [Notes de version de Designer 4.6](https://www.netiq.com/documentation/identity-manager-46/releasenotes_ldap_deisgner46/data/releasenotes_ldap_deisgner46.html).

## <span id="page-2-1"></span>**1.4 Problèmes résolus**

Cette version inclut les correctifs logiciels suivants :

#### **1.4.1 L'interface graphique du générateur de stratégies prend par défaut le fuseau horaire UTC lors de la création ou de la modification des jetons token-converttime et token-time**

Designer définit UTC comme fuseau horaire par défaut lors de la création ou de la modification des jetons token-convert-time ou token-time. Si vous ouvrez ces jetons dans l'interface graphique du générateur de stratégies, Designer définit automatiquement le fuseau horaire UTC comme valeur par défaut si aucun fuseau horaire n'a été sélectionné pour ces jetons. (Boque 876042)

#### **1.4.2 Possibilité de spécifier une GCV comme valeur de timeout pour certaines opérations du générateur de stratégies**

Le générateur de stratégies permet de spécifier une valeur de configuration globale (GCV) avec une valeur de timeout supérieure à 30 000 pour les opérations suivantes : (bogue 993892)

- Démarrer un workflow
- Ajouter un rôle
- Créer un rôle
- Ajouter une ressource
- Créer une ressource

#### **1.4.3 Les onglets Trace, Sortie et Comparer du simulateur affichent la même sortie d'une stratégie**

Lorsqu'une stratégie ajoute une ou plusieurs opérations à l'enveloppe XDS en cours, l'onglet Trace du simulateur affiche la sortie correcte. La même sortie est correctement indiquée par les onglets Sortie et Comparer du simulateur. (Bogue 977038)

#### **1.4.4 L'éditeur de workflow ECMAScript spécifie la bonne méthode lorsque la méthode getRolesToGroupAssignments est sélectionnée dans la section Rôle**

Lorsque vous travaillez sur un workflow, si vous sélectionnez Assignation d'un rôle au groupe à partir de **Expression de la condition > Vault Expressions > RoleVault > Role**, vous êtes dirigé vers les Groupes à l'affectation de groupes.

Cette API a été modifiée dans le générateur de workflow ECMAScript. L'éditeur ECMAScript spécifie désormais la bonne méthode lorsque la méthode getRolesToGroupAssignments est sélectionnée. (Bogue 1075462)

#### **1.4.5 Designer stocke les certificats publics et privés de l'activité d'intégration**

Designer stocke désormais les certificats publics et la clé privée qui sont soumis au cours de l'activité d'intégration de workflow. Ces clés sont ensuite chargées lors de l'établissement d'une connexion SSL activée avec l'authentification mutuelle auprès d'un nœud d'extrémité SOAP. (Bogue 1056232)

#### **1.4.6 L'importation d'une bibliothèque d'ensembles de pilotes mis en paquetage à partir d'un fichier XML importé installe correctement les paquetages dans l'ensemble de pilotes**

Lorsque vous exportez une bibliothèque d'ensembles de pilotes mis en paquetage vers un fichier XML et que vous importez ensuite ce fichier dans un autre ensemble de pilotes, les paquetages inclus dans la bibliothèque sont à présent répertoriés comme installés dans les propriétés de l'ensemble de pilotes. (Bogue 1064816)

#### **1.4.7 Valeur d'ordre correcte pour la méthode interceptAction des événements de formulaire dans le générateur d'expressions d'opération d'événement**

Le générateur d'expressions d'opération d'événement a été amélioré pour remplacer la valeur during par around pour Ordre.

Si vous insérez une méthode de formulaire interceptAction lorsque vous utilisez le générateur d'expressions d'opération d'événement sur une définition de requête de provisioning (PRD), Designer affiche désormais les valeurs suivantes pour Ordre : after, before et around. (Bogue 963062)

#### **1.4.8 Designer ignore la casse de l'URL et affiche la bonne valeur XMLData lors de la comparaison des PRD**

Lors de la comparaison des PRD, Designer ignore la casse des URL et affiche la même valeur XMLData. Lorsque vous actualisez les différences dans Designer, puis déployez le pilote, Designer normalise les valeurs CN. (Bogue 1042157)

#### **1.4.9 Les bonnes options sont affichées pour les noms de classe et d'attribut lorsque le schéma est importé à partir d'un fichier LDIF**

Designer analyse correctement le fichier XML LDIF et importe les noms de classe lors de l'importation du schéma à partir du fichier LDIF. (Bogue 1061276)

#### **1.4.10 Possibilité de rechercher les mots de passe nommés lors de la modification des PRD**

En plus de rechercher et de sélectionner une GCV de mot de passe nommé à partir d'objets ECMAScript lors de la modification des PRD, vous pouvez à présent modifier cette GCV. (Bogue 915804)

#### **1.4.11 Les objets GCV en dehors de l'étendue active sont correctement copiés lors de la copie des paramètres spécifiques du serveur**

Lorsque vous copiez des valeurs de configuration globales (GCV) à partir d'un ensemble de pilotes ou que vous copiez les paramètres spécifiques du serveur à partir d'un pilote, les GCV contenues dans un objet GCV (objet Ressource) qui ne sont pas sous l'ensemble de pilotes ou sous le pilote, sont à présent copiées par Designer. (Boque 663835)

#### **1.4.12 Réussite de la redirection d'URL en cas de configuration d'une URL sécurisée ou non ou d'un emplacement de fichier dans l'URL de mise à jour en ligne**

Lorsqu'une URL http ou https valide ou un emplacement de fichier est spécifié dans l'URL de mise à jour en ligne, Designer permet la redirection vers le site spécifié. Dans le cas d'une URL incorrecte, Designer signale une exception.

Lorsqu'une URL de page rompue est spécifiée avec une URL valide, Designer parvient à obtenir les mises à jour disponibles. Par exemple, Designer obtient les mises à jour sous les conditions suivantes : (bogues 991425, 1027518).

- Valeur site.xml rompue + URL valide
- Valeur site.xml vide + URL valide
- Valeur site.xml rompue avec fichier + URL valide
- Avec combinaison des deux

#### **1.4.13 La mémoire n'est plus nécessaire lorsque la fermeture de l'éditeur de filtres est correctement effectuée**

En cas d'utilisation de l'éditeur de filtres, Designer crée en interne des objets de piles de commande de base lors de l'exécution d'opérations telles que l'annulation ou le rétablissement au niveau du filtre. Lorsque l'éditeur de filtres est fermé, Designer efface ces objets de la mémoire et améliore les performances globales. (Bogue 1075508)

#### **1.4.14 Pas de timeout de la connexion LDAP lorsque les ensembles de pilotes sont comparés entre Designer et le coffre-fort d'identité**

Lors de la comparaison d'un ensemble de pilotes avec un ensemble de pilotes correspondant dans le coffre-fort d'identité, le trafic LDAP n'est plus empilé sur le serveur Identity Manager. Designer affiche immédiatement les résultats de comparaison des ensembles de pilotes. (Boque 1051954, 504823)

# <span id="page-5-0"></span>**2 Configuration système requise**

Pour plus d'informations sur les conditions préalables, la configuration de l'ordinateur, l'installation, la mise à niveau ou la migration, reportez-vous à l'une des ressources suivantes :

- « Planification de l'installation de Designer » dans le *Guide d'installation de NetIQ Identity Manager pour Linux*
- « Planification de l'installation de Designer » dans le *Guide d'installation de NetIQ Identity Manager pour Windows)*

# <span id="page-5-1"></span>**3 Installation de Designer 4.7**

Après avoir acheté Identity Manager 4.7, connectez-vous au site Web du [produit Identity Manager](https://dl.netiq.com/index.jsp) et suivez le lien qui vous permet de télécharger le logiciel. Les fichiers disponibles sont les suivants :

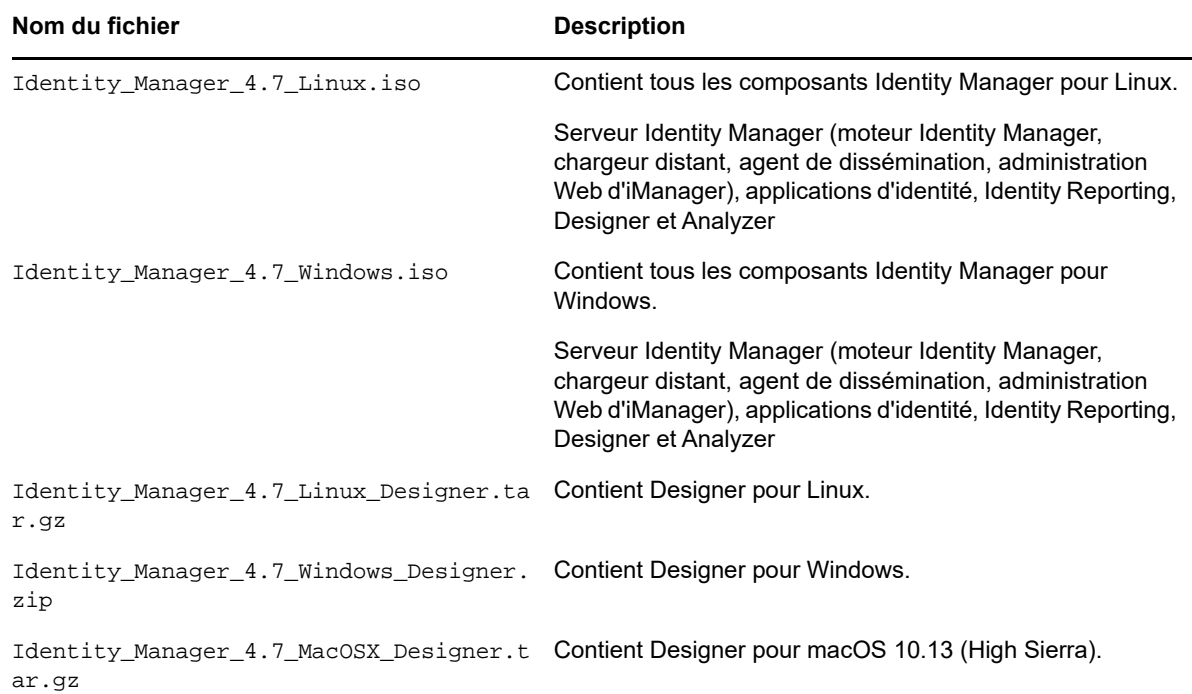

Pour télécharger les kits d'installation, rendez-vous sur le [site Web de téléchargements NetIQ](https://dl.netiq.com/index.jsp).

## <span id="page-5-2"></span>**4 Mise à niveau vers Designer 4.7**

Vous pouvez effectuer une mise à niveau vers Designer 4.7 à partir de la version 4.6 à l'aide du programme d'installation du produit. Pour plus d'informations sur les chemins de mise à niveau pris en charge, reportez-vous à la section « Préparation de la mise à niveau d'Identity Manager » dans le *Guide d'installation de NetIQ Identity Manager pour Linux* ou « Préparation de la mise à niveau d'Identity Manager » dans le *Guide d'installation de NetIQ Identity Manager pour Windows*.

## <span id="page-6-0"></span>**5 Mise à jour des paquetages en mode hors ligne dans Designer**

Pour mettre à jour des paquetages en mode hors ligne dans Designer, placez les fichiers de mise à jour des paquetages dans un répertoire local sur votre ordinateur, puis configurez Designer pour lire les fichiers à partir de ce répertoire.

Pour créer une copie hors ligne des fichiers de mise à jour des paquetages :

- **1** Connectez-vous à l'ordinateur sur lequel Designer est installé et créez un répertoire local.
- **2** Copiez les fichiers de mise à jour des paquetages dans le répertoire créé à l'étape 1 :
	- **Linux :** dans un shell, accédez au répertoire et exécutez les commandes suivantes :

```
wget - r -nH np - https://nu.novell.com/designer/packages/idm/
updatesite1_0_0/
```

```
wget - r -nH np - https://nu.novell.com/designer/packages/idm/
updatesite2_0_0/
```
- **Windows :** procédez comme suit :
	- 1. Accédez au site de mise à jour des paquetages à l'aide d'une des URL suivantes :
		- https://nu.novell.com/designer/packages/idm/updatesite1\_0\_0/
		- https://nu.novell.com/designer/packages/idm/updatesite2\_0\_0/
	- 2. Sélectionnez et téléchargez les fichiers requis.

Pour configurer Designer pour lire les fichiers à partir du répertoire local :

- **1** Lancez Designer.
- **2** Dans le menu principal de Designer, cliquez sur **Windows > Préférences**.
- **3** Cliquez sur **NetIQ > Gestionnaire de paquetages** > **Mises à jour en ligne**.
- **4** Cliquez sur l'icône **plus** pour ajouter une nouvelle URL.
- **5** Renseignez les champs suivants :
	- **5a Fournisseur** : spécifiez le nom du fournisseur pour la mise à jour du paquetage.
	- **5b URL** : spécifiez l'URL en respectant le format suivant : file:///<chemin\_fichiers>/ packages/idm/updatesite1\_0\_0/.

Pour un fichier ISO monté sous Linux, utilisez le format d'URL suivant :

file:////media/designer460offline/packages/idm/updatesite1\_0\_0/

file:////media/designer460offline/packages/idm/updatesite2\_0\_0/

**REMARQUE :** pour ajouter plusieurs sites de paquetage, répétez cette étape afin d'inclure les URL spécifiées.

- **6** Cliquez sur **OK**.
- **7** Cochez les cases requises pour les sites dans la fenêtre **Préférences**.

**REMARQUE :** les nouveaux sites sont sélectionnés par défaut.

- **8** Cliquez sur **Appliquer**, puis sur **OK**.
- **9** Dans le menu principal de Designer, cliquez sur **Aide > Vérifier la présence de mises à jour pour le paquetage**.

**10** Sélectionnez les mises à jour requises et cliquez sur **Oui** pour accepter et mettre à jour les paquetages de Designer.

Vous devez relancer Designer pour que les modifications soient prises en compte.

## <span id="page-7-0"></span>**6 Utilisation de Designer sous macOS 10.13 (High Sierra)**

NetIQ fournit les fichiers nécessaires pour l'exécution de Designer sous macOS 10.13 dans le fichier Identity\_Manager\_4.7\_MacOSX\_Designer.tar.gz. Lorsque vous extrayez le contenu de ce fichier, le processus place les fichiers Designer, y compris les paquetages Designer, sur votre système. Dès que les fichiers Designer sont disponibles sur votre ordinateur, vous pouvez lancer Designer dans l'interface graphique (GUI) ou via la ligne de commande.

Vérifiez que l'ordinateur sur lequel vous installez Designer remplit la configuration système requise suivante :

- Processeur : 1 GHz
- Espace disque : 1 Go
- Mémoire : 1 Go

### **6.1 Lancement de Designer à partir de l'interface graphique**

**1** Téléchargez et installez le programme d'archivage de fichiers Keka sur votre ordinateur, par exemple, Keka-1.0.13.

Keka est un programme d'archivage de fichiers gratuit pour macOS. Vous l'utiliserez pour extraire les fichiers Designer sous macOS.

- **2** Téléchargez le fichier Identity\_Manager\_4.7\_MacOSX\_Designer.tar.gz.
	- **2a** Cliquez sur le bouton Télécharger situé à côté du fichier que vous voulez télécharger.
	- **2b** Suivez les invites à l'écran pour télécharger le fichier dans un répertoire sur votre ordinateur.
- **3** Extrayez le contenu du fichier Identity\_Manager\_4.7\_MacOSX\_Designer.tar.gz à l'aide du programme d'archivage Keka.
- **4** À partir du contenu extrait, extrayez le fichier designer-macosx.cocoa.x86\_64.zip à l'aide du programme d'archivage Keka.

Cela placera les fichiers Designer sur votre ordinateur.

**5** Pour lancer Designer, cliquez sur l'icône **Designer** sur votre bureau. Pour plus d'informations sur l'utilisation de Designer, reportez-vous au manuel *NetIQ Designer for Identity Manager Administration Guide* (Guide d'administration de NetIQ Designer pour Identity Manager).

## **6.2 Lancement de Designer à partir de la ligne de commande**

- **1** Téléchargez le fichier Identity\_Manager\_4.7\_MacOSX\_Designer.tar.gz.
	- **1a** Cliquez sur le bouton Télécharger situé à côté du fichier que vous voulez télécharger.
	- **1b** Suivez les invites à l'écran pour télécharger le fichier dans un répertoire sur votre ordinateur.
- **2** Dans le répertoire dans lequel vous souhaitez installer Designer, exécutez la commande suivante pour désarchiver le fichier tar :

tar - xvf Identity\_Manager\_4.7\_MacOSX\_Designer.tar.gz

**3** Exécutez la commande suivante pour dézipper le fichier designer-macosx.cocoa.x86\_64.zip à partir du contenu extrait.

unzip designer-macosx.cocoa.x86\_64.zip

Cela placera les fichiers Designer sur votre ordinateur.

**4** Pour lancer Designer, entrez la commande suivante :

./designer/Designer.app/Contents/MacOS/Designer

Pour plus d'informations sur l'utilisation de Designer, reportez-vous au manuel *NetIQ Designer for Identity Manager Administration Guide* (Guide d'administration de NetIQ Designer pour Identity Manager).

## **6.3 Considérations relatives à l'utilisation de Designer**

Les considérations suivantes sont d'application lors de l'utilisation de Designer sous macOS 10.13.

La création de certificats eDir-to-eDir n'est pas prise en charge.

## <span id="page-8-0"></span>**7 Problèmes connus**

NetIQ Corporation s'efforce de garantir que ses produits offrent des solutions de qualité qui répondent aux besoins logiciels de votre entreprise. Les problèmes suivants font actuellement l'objet de recherches visant à établir des solutions. Si vous avez besoin d'aide pour résoudre un problème, contactez le [support technique.](http://www.netiq.com/support)

- [Section 7.1, « Problèmes d'installation », page 9](#page-8-1)
- [Section 7.2, « Problèmes d'ordre général », page 10](#page-9-0)
- [Section 7.3, « Problèmes de workflow/provisioning », page 18](#page-17-0)
- [Section 7.4, « Problèmes de génération de document », page 20](#page-19-0)
- [Section 7.5, « Problèmes de compatibilité avec les versions précédentes », page 20](#page-19-1)
- [Section 7.6, « Problèmes liés à la mise à niveau », page 21](#page-20-0)
- [Section 7.7, « Problèmes liés à la localisation », page 24](#page-23-1)
- [Section 7.8, « Problèmes de désinstallation », page 24](#page-23-2)

### <span id="page-8-1"></span>**7.1 Problèmes d'installation**

Vous pourriez rencontrer les problèmes suivants lors de l'installation de Designer :

- [Section 7.1.1, « Installation sous une version anglaise de Windows avec un module de prise en](#page-9-1)  [charge des langues d'Asie orientale et un chemin d'installation contenant des caractères double](#page-9-1)  [octet », page 10](#page-9-1)
- [Section 7.1.2, « Le programme d'installation ne crée pas de raccourci bureau pour Designer sur](#page-9-2)  [les serveurs openSUSE exécutés dans une autre langue que l'anglais », page 10](#page-9-2)
- [Section 7.1.3, « L'interface utilisateur n'est pas lisible lorsque la base Active Directory est](#page-9-3)  [installée dans une configuration utilisant un paramètre local autre que l'anglais », page 10](#page-9-3)

#### <span id="page-9-1"></span>**7.1.1 Installation sous une version anglaise de Windows avec un module de prise en charge des langues d'Asie orientale et un chemin d'installation contenant des caractères double octet**

Si le chemin d'installation contient des caractères double octet et que votre système d'exploitation exécute une version anglaise de Windows avec un module de prise en charge des langues de l'Asie de l'Est, le paquetage d'installation déclenche une erreur d'extraction du fichier compressé. Des problèmes avec l'utilisation de jeux de caractères double octet (DBCS) dans des chemins de fichiers Windows ont été signalés, mais ils sont dus au système d'exploitation ou à l'architecture de l'installation. Pour contourner le problème, vous pouvez utiliser des chemins DBCS lorsque vous effectuez l'installation sous une version localisée du système d'exploitation.

#### <span id="page-9-2"></span>**7.1.2 Le programme d'installation ne crée pas de raccourci bureau pour Designer sur les serveurs openSUSE exécutés dans une autre langue que l'anglais**

Si vous installez Designer 4.7 sur un serveur OpenSUSE dans un environnement n'utilisant pas l'anglais, le programme d'installation ne crée pas d'icône de raccourci sur le bureau. (Bogue 751561)

#### <span id="page-9-3"></span>**7.1.3 L'interface utilisateur n'est pas lisible lorsque la base Active Directory est installée dans une configuration utilisant un paramètre local autre que l'anglais**

Lorsque la base Active Directory est installée, certains éléments de l'interface utilisateur ne s'affichent pas correctement dans la page Chargeur distant de l'assistant de configuration des pilotes.

Il n'existe pas de correctif pour ce problème.

## <span id="page-9-0"></span>**7.2 Problèmes d'ordre général**

Vous pourriez rencontrer les problèmes suivants lorsque vous travaillez dans Designer :

- [Section 7.2.1, « Écrasement de la valeur de démarrage du pilote », page 11](#page-10-0)
- [Section 7.2.2, « Problème avec le déploiement de quelques objets spécifiques au serveur dans](#page-11-0)  [un environnement multiserveur », page 12](#page-11-0)
- [Section 7.2.3, « La mise à jour de Designer et des paquetages échoue après modification du](#page-11-1)  [mot de passe de connexion LDAP et de l'espace de travail », page](#page-11-1) 12
- Section 7.2.4, « Problème avec un nom de pilote contenant le caractère  $\#$  », page 12
- [Section 7.2.5, « Le convertisseur de projet ne prend pas en charge un espace de travail monté à](#page-11-3)  [distance », page 12](#page-11-3)
- Section 7.2.6, « Le navigateur Web interne ne fonctionne pas sur les plates-formes Linux dans [Designer », page 12](#page-11-4)
- [Section 7.2.7, « Définition appropriée des ports LDAP après l'importation d'un projet dans](#page-11-5)  [Designer », page 12](#page-11-5)
- [Section 7.2.8, « Designer ne prend pas en charge l'utilisation de paramètres de travail dn-ref](#page-12-0)  [comme invites de paquetage », page 13](#page-12-0)
- [Section 7.2.9, « Designer risque de ne pas afficher les paquetages de pilotes d'application](#page-12-1)  [utilisateur correctement après la mise à niveau », page 13](#page-12-1)
- [Section 7.2.10, « Designer ne peut pas fusionner différentes versions de valeurs de](#page-12-2)  [configuration globale lors de l'importation du pilote », page 13](#page-12-2)
- [Section 7.2.11, « Designer ne réimporte pas les rôles ou ressources précédemment exportés](#page-12-3)  [vers XML », page 13](#page-12-3)
- Section 7.2.12, « Designer remplace l'ordre des liaisons de paquetages modifié en cas de mise [à jour », page 13](#page-12-4)
- [Section 7.2.13, « L'importation d'un objet dans un projet existant à partir du coffre-fort d'identité](#page-13-0)  [prend plus longtemps que prévu », page 14](#page-13-0)
- [Section 7.2.14, « Un message d'échec s'affiche en cas de déploiement d'un conteneur ou sous](#page-13-1)[conteneur de rôles supprimé », page 14](#page-13-1)
- [Section 7.2.15, « Un message d'erreur s'affiche lorsque des modèles de notification sont](#page-13-2)  [modifiés dans l'éditeur de modèle de courrier électronique », page 14](#page-13-2)
- [Section 7.2.16, « La ressource et les conteneurs de ressources sont manquants lorsque des](#page-13-3)  [objets sont importés à partir de l'élément Ressources dans la vue de provisioning », page 14](#page-13-3)
- [Section 7.2.17, « L'exécution d'une mise à jour sur un dossier de provisioning avec un nom](#page-14-0)  [existant génère une erreur de contrôle des versions », page 15](#page-14-0)
- [Section 7.2.18, « La taille de la police de certains onglets dans l'interface utilisateur de](#page-14-1)  [Designer 4.7 semble excessive en cas d'exécution de Designer sur un écran 24 pouces avec](#page-14-1)  [une résolution de 1920 x 1200 sous Linux », page 15](#page-14-1)
- [Section 7.2.19, « Un sous-conteneur de rôles ou de ressources vide créé récemment s'affiche](#page-14-2)  [comme identique en cas de comparaison à l'aide du serveur du coffre-fort d'identité actif »,](#page-14-2)  [page 15](#page-14-2)
- [Section 7.2.20, « Ports pour le déploiement de la stratégie de droits », page 15](#page-14-3)
- [Section 7.2.21, « Un message d'erreur apparaît lors de l'importation d'un paquetage contenant](#page-14-4)  [la chaîne \]\]> dans un objet Ressource ECMA », page 15](#page-14-4)
- [Section 7.2.22, « Designer ne peut pas créer de certificats lorsque le nom de configuration du](#page-15-0)  [pilote est long et que l'autorité de certification expire avant l'objet KMO », page 16](#page-15-0)
- [Section 7.2.23, « Une stratégie portant un même nom dans différents projets est considérée](#page-15-1)  [comme une stratégie identique », page 16](#page-15-1)
- [Section 7.2.24, « L'importation d'un pilote avec des GCV modifiées basées sur le pilote](#page-15-2)  [échoue », page 16](#page-15-2)
- [Section 7.2.25, « Designer affiche un message d'erreur lors de l'importation du coffre-fort](#page-15-3)  [d'identité », page 16](#page-15-3)
- [Section 7.2.26, « L'importation d'un projet à partir d'un serveur de coffre-fort d'identité actif](#page-16-0)  [signale une erreur si le serveur renvoie un état plus ancien », page 17](#page-16-0)
- [Section 7.2.27, « Une pression sur le raccourci clavier Commande-Q sous macOS 10.13 ferme](#page-16-1)  [Designer sans demander confirmation », page 17](#page-16-1)
- [Section 7.2.28, « Exécution de Designer sous Linux avec gtk-qt- », page 18](#page-17-1)

#### <span id="page-10-0"></span>**7.2.1 Écrasement de la valeur de démarrage du pilote**

**Problème :** Si vous ajoutez un serveur à un ensemble de pilotes, Designer écrase la valeur de démarrage indiquée pour les pilotes se trouvant dans l'ensemble de pilotes du premier serveur. (Bogue 1081101)

**Solution :** Modifiez manuellement l'option de démarrage de la configuration du pilote.

#### <span id="page-11-0"></span>**7.2.2 Problème avec le déploiement de quelques objets spécifiques au serveur dans un environnement multiserveur**

**Problème :** Lors du déploiement d'un nouveau pilote, quelques objets propres au serveur, tels que les GCV, ne sont parfois pas déployés sur tous les serveurs d'un environnement multiserveur. Cela peut se produire en raison du délai de synchronisation du coffre-fort d'identité sur les différents serveurs.

**Solution :** Redéployez le pilote.

#### <span id="page-11-1"></span>**7.2.3 La mise à jour de Designer et des paquetages échoue après modification du mot de passe de connexion LDAP et de l'espace de travail**

**Problème :** Si vous mettez à jour Designer et les paquetages après avoir modifié le mot de passe de connexion LDAP et l'espace de travail, Designer signale une erreur.

**Solution :** Accédez à **Designer > Fenêtre > Préférences > NetIQ > Designer > Connexion LDAP**, puis cliquez sur **Appliquer**.

#### <span id="page-11-2"></span>**7.2.4 Problème avec un nom de pilote contenant le caractère #**

Si un nom de pilote contient un caractère #, Designer ne déploie pas correctement toute la configuration du pilote.

#### <span id="page-11-3"></span>**7.2.5 Le convertisseur de projet ne prend pas en charge un espace de travail monté à distance**

**Problème :** Si vous convertissez un projet Designer 3.5 en projet Designer 4.7 après avoir monté l'espace de travail Designer 3.5 sur l'ordinateur local qui héberge Designer 4.7, le convertisseur de projet ne convertit pas le projet Designer 3.5. (Bogue 658159)

**Solution :** Copiez l'espace de travail Designer 3.5 sur l'ordinateur local où Designer 4.7 est installé, puis exécutez le convertisseur de projet.

#### <span id="page-11-4"></span>**7.2.6 Le navigateur Web interne ne fonctionne pas sur les plates-formes Linux dans Designer**

**Problème :** Le navigateur Web interne ne fonctionne pas comme prévu en raison de problèmes liés à XULRunner. (Bogue 612438)

**Solution :** Accédez au navigateur externe à partir de **Designer > Windows > Préférences > Général > Navigateur Web > Utiliser le navigateur Web externe**. Ceci affiche l'URL d'iManager via le navigateur Web par défaut du système tel que Mozilla Firefox ou Microsoft Internet Explorer.

#### <span id="page-11-5"></span>**7.2.7 Définition appropriée des ports LDAP après l'importation d'un projet dans Designer**

**Problème :** Lorsque vous créez un projet après l'avoir importé dans Designer depuis un système en ligne, Designer ne définit pas correctement les ports dans la vue des propriétés du coffre-fort d'identité. (Bogue 680745)

**Solution :** Changez les ports LDAP dans la vue des propriétés du coffre-fort d'identité avant de déployer le projet importé.

#### <span id="page-12-0"></span>**7.2.8 Designer ne prend pas en charge l'utilisation de paramètres de travail dn-ref comme invites de paquetage**

Designer ne prend pas en charge l'utilisation de paramètres de travail du type  $dn-ref$  comme invites de paquetage. Si vous devez ajouter un paramètre de tâche dn-ref en tant qu'invite de paquetage, utilisez un paramètre dn à la place. (Bogues 806651 et 777509)

#### <span id="page-12-1"></span>**7.2.9 Designer risque de ne pas afficher les paquetages de pilotes d'application utilisateur correctement après la mise à niveau**

**Problème :** Si vous créez un paquetage autre que de base pour un pilote d'application utilisateur dans Designer et effectuez ensuite la mise à niveau vers Designer 4.6, Designer n'affiche pas le paquetage dans la liste Paquetages disponibles lorsque vous installez le pilote d'application utilisateur. (Bogues 827294 et 789499)

**Solution :** Pour installer le paquetage, désactivez l'option **Afficher uniquement les versions de paquetage applicables**, sélectionnez le paquetage approprié, puis cliquez sur **Suivant**.

#### <span id="page-12-2"></span>**7.2.10 Designer ne peut pas fusionner différentes versions de valeurs de configuration globale lors de l'importation du pilote**

Si vous installez un pilote dans Designer qui inclut au moins une valeur de configuration globale (GCV), puis essayez d'importer une deuxième version du pilote contenant une version modifiée de la valeur de configuration globale existante, Designer affiche un message indiquant que les variables globales ne peuvent pas être fusionnées.

Pour le moment, Designer ne prend pas en charge la fusion de valeurs de configuration globale existantes lors de l'importation du pilote, indépendamment du fait que ces valeurs soient situées sur le pilote, dans l'ensemble de pilotes ou dans n'importe quel objet de ressource GCV. (Bogues 838471 et 841105)

#### <span id="page-12-3"></span>**7.2.11 Designer ne réimporte pas les rôles ou ressources précédemment exportés vers XML**

**Problème :** Si vous créez un sous-conteneur de rôles ou de ressources dans la vue de provisioning Catalogue de rôles, ajoutez un rôle ou une ressource à ce sous-conteneur, exportez le catalogue de rôles vers un fichier XML, puis supprimez le sous-conteneur et le rôle ou la ressource et tentez de récupérer le rôle ou la ressource en important le fichier XML, l'importation ne recrée pas le rôle ou la ressource. (Bogues 846134 et 846604)

**Solution :** Pour importer les sous-conteneurs et les objets du catalogue de rôles à partir d'un fichier XML, vous devez créer un nouveau pilote d'application utilisateur et importer le fichier XML dans le catalogue de rôles de ce pilote.

#### <span id="page-12-4"></span>**7.2.12 Designer remplace l'ordre des liaisons de paquetages modifié en cas de mise à jour**

Si vous modifiez l'ordre des liaisons dans un paquetage, Designer ne reconnaît pas que le paquetage est personnalisé. Par la suite, si vous mettez à jour le paquetage, Designer remplace l'ordre des liaisons modifié par celui spécifié dans le paquetage mis à jour. (Bogue 845207)

#### <span id="page-13-0"></span>**7.2.13 L'importation d'un objet dans un projet existant à partir du coffre-fort d'identité prend plus longtemps que prévu**

**Problème :** Ce problème peut se produire lorsqu'un projet a de nombreux paquetages inutilisés dans le catalogue de paquetages. (Bogue 1034562)

**Solution : Procédez comme suit :** 

**1** Supprimez les paquetages inutilisés du Catalogue de paquetages.

Cliquez avec le bouton droit sur **Catalogue de paquetages** et sélectionnez **Supprimer les paquetages inutilisés**.

**2** Importez les objets Identity Manager dans Designer.

#### <span id="page-13-1"></span>**7.2.14 Un message d'échec s'affiche en cas de déploiement d'un conteneur ou sousconteneur de rôles supprimé**

**Problème :** Si vous supprimez un conteneur ou un sous-conteneur qui contient des rôles et que vous essayez ensuite de le déployer, l'opération échoue. Cela est dû au fait qu'un conteneur ou sousconteneur contenant des rôles n'est pas conçu pour être supprimé. (Bogues 846814 et 846359)

**Solution :** Procédez comme suit :

- **1** Supprimez les rôles inclus dans le conteneur ou sous-conteneur.
- **2** Déployez le conteneur ou sous-conteneur et attendez que le pilote de rôles supprime les rôles.
- **3** Une fois les rôles retirés, supprimez le conteneur ou sous-conteneur.
- **4** Déployez le conteneur renfermant le sous-conteneur supprimé.

#### <span id="page-13-2"></span>**7.2.15 Un message d'erreur s'affiche lorsque des modèles de notification sont modifiés dans l'éditeur de modèle de courrier électronique**

Lorsque vous modifiez un modèle de notification dans l'éditeur de modèle de courrier électronique, un message d'erreur s'affiche sous l'onglet Erreur. Par exemple, si vous ouvrez un modèle de courrier électronique HTML, tel que le lien **Indice oublié**, et entrez du texte dans l'étiquette du corps, une notification d'erreur apparaît sous l'onglet Erreur. (Bogue 879626)

#### <span id="page-13-3"></span>**7.2.16 La ressource et les conteneurs de ressources sont manquants lorsque des objets sont importés à partir de l'élément Ressources dans la vue de provisioning**

**Problème :** Lorsque vous importez des objets de provisioning (à partir de fichiers XML) depuis l'élément **Ressources** dans la vue de provisioning, les conteneurs et les objets qu'ils renferment ne sont ni importés ni affichés comme prévu dans la vue de provisioning. Au lieu de cela, les conteneurs sont manquants ; seules les ressources s'affichent. (Bogue 847299)

**Solution :** Importez les objets de provisioning (fichiers XML) en cliquant avec le bouton droit sur **Catalogue de rôles**, *pas* sur **Ressource**. Vous êtes ainsi sûr que la ressource et les conteneurs de ressources sont importés et s'affichent dans la vue de provisioning.

#### <span id="page-14-0"></span>**7.2.17 L'exécution d'une mise à jour sur un dossier de provisioning avec un nom existant génère une erreur de contrôle des versions**

Lorsque vous créez deux pilotes d'application utilisateur portant le même nom et que vous effectuez une opération de mise à jour, une erreur de contrôle des versions est générée. Cela est dû au conflit qui se produit lorsqu'un utilisateur valide les modifications apportées au projet alors qu'au même moment, un autre utilisateur le met à jour.

Pour plus d'informations sur la gestion des paquetages dans le contrôle des versions, reportez-vous à la section « Managing Packages Best Practices » (Meilleures pratiques de gestion des paquetages) du *NetIQ Designer for Identity Manager Administration Guide* (Guide d'administration de NetIQ Designer pour Identity Manager). (Bogue 881818)

#### <span id="page-14-1"></span>**7.2.18 La taille de la police de certains onglets dans l'interface utilisateur de Designer 4.7 semble excessive en cas d'exécution de Designer sur un écran 24 pouces avec une résolution de 1920 x 1200 sous Linux**

Pour résoudre ce problème, suivez les instructions mentionnées sur ce [site Web :](http://blog.nanthrax.net/2012/07/change-tab-font-in-eclipse-juno/) (http:// blog.nanthrax.net/2012/07/change-tab-font-in-eclipse-juno/) . (Bogue 889167)

#### <span id="page-14-2"></span>**7.2.19 Un sous-conteneur de rôles ou de ressources vide créé récemment s'affiche comme identique en cas de comparaison à l'aide du serveur du coffre-fort d'identité actif**

Lorsque vous comparez un sous-conteneur de rôles ou de ressources vide créé récemment (en cliquant sur **En direct - Comparer** dans la vue de provisioning), la fenêtre Comparaison d'objet Designer/eDirectory n'indique pas l'état de comparaison comme inégal, mais bien égal. (Bogue 890543)

#### <span id="page-14-3"></span>**7.2.20 Ports pour le déploiement de la stratégie de droits**

Le numéro de port par défaut pour le déploiement est le 389. Vous pouvez déployer la stratégie de droit en utilisant d'autres ports, tels que le port 636.

Pour modifier le port, lancez le modélisateur, accédez à la **vue Propriétés** et sélectionnez **Coffre-fort d'identité**. Définissez le paramètre **useLDAPSecureChannel** sur True (Vrai).

#### <span id="page-14-4"></span>**7.2.21 Un message d'erreur apparaît lors de l'importation d'un paquetage contenant la chaîne ]]> dans un objet Ressource ECMA**

**Problème :** Impossible d'importer les paquetages contenant la chaîne []] > dans une ressource ECMA. Le message d'erreur suivant s'affiche : (Bogue 1004484)

The bundle file does not contain a valid XML document: ": (47): character not allowed.

**Solution :** Vous pouvez utiliser l'une des solutions de contournement suivantes.

Utilisez la fonction suivante :

```
function test()
{
 return "]"+"]"+">"
}
```

```
OU
 Utilisez la fonction suivante :
```

```
function test()
{
  return "]]\>"
return "]]&qt"
}
```
#### <span id="page-15-0"></span>**7.2.22 Designer ne peut pas créer de certificats lorsque le nom de configuration du pilote est long et que l'autorité de certification expire avant l'objet KMO**

**Problème :** Lors de la création de certificats pour des configurations de pilote avec des noms longs, Designer essaie parfois de créer des objets KMO portant des noms de plus de 64 caractères. Par conséquent, la création de certificats échoue.

Cette opération échoue également si la date d'expiration de l'autorité de certification est antérieure à la date d'expiration de l'objet KMO. (Bogue 1000125)

**Solution :** Procédez comme suit :

- Si la configuration d'un pilote comporte un nom long, il n'existe aucune solution.
- Si la date d'expiration de l'autorité de certification est antérieure à celle du KMO, vérifiez que l'attribut **NotAfter** du certificat n'est pas défini sur une valeur supérieure à celle de l'attribut correspondant de l'autorité de certification.

#### <span id="page-15-1"></span>**7.2.23 Une stratégie portant un même nom dans différents projets est considérée comme une stratégie identique**

**Problème :** Si vous ouvrez une stratégie dans un projet, puis que vous créez une copie du projet et ouvrez la stratégie déjà ouverte à partir de la copie du projet, Designer vous redirige vers l'éditeur contenant la stratégie du projet initial. (Bogue 1016705)

**Solution :** Fermez l'éditeur de stratégie ouvert à partir du projet initial et ouvrez-le à partir de la copie.

#### <span id="page-15-2"></span>**7.2.24 L'importation d'un pilote avec des GCV modifiées basées sur le pilote échoue**

**Problème :** Designer peut ajouter de nouvelles valeurs de configuration globales (GCV), mais ne prend pas en charge la fusion des GCV existantes avec les GCV modifiées dans une configuration de pilote importée. Dans ce cas, Designer signale les GCV en conflit qu'il détecte sur les objets Pilote, Ensemble de pilotes ou Ressource de GCV. (Bogue 1000122)

**Solution :** Il n'y a pour l'instant aucun moyen de contourner ce problème.

#### <span id="page-15-3"></span>**7.2.25 Designer affiche un message d'erreur lors de l'importation du coffre-fort d'identité**

**Problème :** Lorsque vous importez un coffre-fort d'identité dans Designer, celui-ci affiche le message d'erreur suivant sur la page Résumé de l'importation :

Default notification collection object is missing.

**Solution : Procédez comme suit :** 

- **1** Cliquez sur **OK** dans le message d'erreur.
- **2** Poursuivez l'importation du coffre-fort d'identité.
- **3** Importez tous les modèles dans Designer en cliquant sur **Modèles de message électronique** > **Ajouter tous les modèles**.
- **4** Déployez les modèles dans le coffre-fort d'identité.

#### <span id="page-16-0"></span>**7.2.26 L'importation d'un projet à partir d'un serveur de coffre-fort d'identité actif signale une erreur si le serveur renvoie un état plus ancien**

**Problème :** Si vous importez un projet à partir du serveur de coffre-fort d'identité actif et si vous importez le certificat définitivement, puis que vous rétablissez le serveur à un état plus ancien (par exemple, vous rétablissez un instantané) et réimportez le même projet, Designer affiche une erreur sur la page Résumé de l'importation. (Boque 1082018)

**Solution :** Avant d'effectuer des opérations en direct avec le serveur du coffre-fort d'identité, procédez comme suit :

- **1** Accédez à <emplacement\_installation\_Designer>/configuration et supprimez le fichier LDAPServerCerts.
- **2** Redémarrez Designer.

#### <span id="page-16-1"></span>**7.2.27 Une pression sur le raccourci clavier Commande-Q sous macOS 10.13 ferme Designer sans demander confirmation**

**Problème :** macOS fournit un raccourci clavier Commande-Q pour quitter une application. Si vous l'utilisez pour fermer Designer, celui-ci ne vous demande pas confirmation avant la fermeture. (Bogue 1082018)

**Solution :** Désactivez l'option Commande-Q sous macOS.

- **1** Accédez à **System Preferences (Préférences système) > Keyboard (Clavier) > Keyboard Shortcuts (Raccourcis clavier)**.
- **2** Cliquez sur **Application Shortcuts** (Raccourcis d'application).
- **3** Cliquez sur le bouton **+** afin d'ajouter un raccourci pour une application. Dans cet exemple, nous désactivons Cmd-Q pour Designer.
- **4** Sélectionnez **Designer** dans **Application**.
- **5** Spécifiez **Show All** (Afficher tout) pour **Menu Title** (Titre de menu).
- **6** Entrez le nom exact de l'élément d'opération de menu comme nouveau raccourci clavier dans **Keyboard Shortcut** (Raccourci clavier). Sélectionnez un raccourci différent de Cmd-Q. Par exemple, Cmd-Option-Q.
- **7** Cliquez sur **Add** (Ajouter) pour modifier le paramètre.

#### <span id="page-17-1"></span>**7.2.28 Exécution de Designer sous Linux avec gtk-qt-**

NetIQ Corporation vous recommande de ne pas exécuter Designer avec le RPM gtk-qt-engine installé, car il entraîne des blocages et des problèmes de thème Designer. Ce paquetage RPM est installé avec SUSE Linux et avec d'autres distributions Linux.

Si vous devez utiliser le paquetage RPM gtk-qt-engine, procurez-vous la dernière version disponible pour téléchargement depuis le [site Web KDE-Look.](http://www.kde-look.org) Notez que même en utilisant la dernière version du paquetage, il se peut que la fonction de thème de Designer ne soit pas présente.

Pour savoir si le paquetage RPM gtk-qt-engine est installé, saisissez :

rpm -qa|grep gtk-qt

Si qtk-qt-engine apparaît dans la liste, exécutez la commande suivante en tant qu'utilisateur root pour supprimer le paquetage :

rpm -e gtk-qt-engine

## <span id="page-17-0"></span>**7.3 Problèmes de workflow/provisioning**

Lors de l'utilisation des workflows dans Designer, vous pourriez rencontrer les problèmes suivants :

- [Section 7.3.1, « Les ressources associées à des rôles ne sont pas supprimées de la liste de](#page-17-2)  [ressources de l'éditeur de rôle », page 18](#page-17-2)
- [Section 7.3.2, « Designer génère une erreur lors du déploiement du catalogue de rôles après la](#page-18-0)  [suppression de sous-conteneurs de rôles ou de ressources », page](#page-18-0) 19
- [Section 7.3.3, « Designer affiche un état incorrect lors de la suppression de rôles », page 19](#page-18-1)

#### <span id="page-17-2"></span>**7.3.1 Les ressources associées à des rôles ne sont pas supprimées de la liste de ressources de l'éditeur de rôle**

**Problème :** Sous la liste de ressources de l'éditeur de rôle, une liste en lecture seule reprenant les ressources associées ainsi que le rôle est disponible. Les informations de cette liste sont obtenues et mises à jour pour tous les rôles lorsque le catalogue de rôles est importé depuis eDirectory. Vous ne pouvez détecter que les nouvelles associations de ressources et non celles qui ont été supprimées de l'application utilisateur. (Bogue 516730)

**Solution :** Assurez-vous que les associations de ressources supprimées disparaissent de la liste des ressources :

- **1** Avant d'effectuer une importation à chaud depuis le catalogue de rôles, ouvrez la vue de navigation, puis accédez au dossier MyProject\Model\Provisioning\AppConfig\RoleConfig\ResourceAssociations.
- **2** Supprimez tous les fichiers du dossier sauf celui nommé ResourceAssociations.digest.
- **3** Dans la vue de provisioning, sélectionnez l'objet Catalogue de rôles, puis exécutez l'importation à chaud pour réimporter toutes les associations de ressources et obtenir les informations adéquates mises à jour.

#### <span id="page-18-0"></span>**7.3.2 Designer génère une erreur lors du déploiement du catalogue de rôles après la suppression de sous-conteneurs de rôles ou de ressources**

**Problème :** Si vous créez un sous-conteneur de rôles ou de ressources et qu'ensuite, vous ajoutez un ou plusieurs objets au sous-conteneur, déployez le catalogue de rôles, supprimez le sousconteneur, puis tentez de redéployer le catalogue, Designer génère un message d'erreur java.lang.NullPointerException.

Cela est dû au fait que Designer ne supprime pas immédiatement les objets Rôle ou Ressource lorsque vous les supprimez dans le catalogue de rôles. Au lieu de cela, Designer marque les objets pour qu'ils soient supprimés par le pilote du service de rôles et de ressources lorsque celui-ci déploie le catalogue dans le coffre-fort d'identité. (Boque 846814)

**Solution :** Procédez comme suit :

- **1** Dans la vue de provisioning, cliquez avec le bouton droit sur l'objet Rôle ou Ressource situé dans le sous-conteneur que vous souhaitez supprimer et sélectionnez **Supprimer**.
- **2** Sélectionnez **Supprimer l'objet dans le coffre-fort d'identité au déploiement du conteneur parent**, puis cliquez sur **OK**.
- **3** Cliquez avec le bouton droit sur **Catalogue de rôles** et sélectionnez **En direct > Déployer tout**.
- **4** Cliquez sur **Déployer**, puis sur **OK**.
- **5** Pour vérifier que le pilote du service de rôles et de ressources a supprimé le rôle, connectezvous à iManager.
- **6** Dans iManager, cliquez sur **Afficher les objets**.
- **7** Dans l'arborescence, accédez au pilote d'application utilisateur et développez **AppConfig > RoleConfig > RoleDefs**.
- **8** Cliquez sur le conteneur dans lequel le rôle a été précédemment enregistré. Si le rôle est toujours dans le conteneur du coffre-fort d'identité, effectuez un rafraîchissement jusqu'à ce que le pilote du service de rôles et de ressources le supprime.
- **9** Dans la vue de provisioning de Designer, cliquez avec le bouton droit sur le sous-conteneur que vous souhaitez supprimer, sélectionnez **Supprimer**, puis cliquez sur **OK**.
- **10** Cliquez avec le bouton droit sur **Catalogue de rôles** et sélectionnez **En direct > Déployer tout**.
- **11** Cliquez sur **Déployer**, puis sur **OK**.

#### <span id="page-18-1"></span>**7.3.3 Designer affiche un état incorrect lors de la suppression de rôles**

**Problème :** Actuellement, Designer n'affiche pas l'état de déploiement adéquat lorsque vous supprimez un rôle du catalogue de rôles dans Designer, puis déployez le catalogue dans le coffre-fort d'identité. Dans certains cas, lorsque le pilote du service de rôles et de ressources supprime un rôle du coffre-fort d'identité, Designer affiche, à tort, un message d'échec. De même, si le pilote de rôles et de ressources est arrêté, Designer affiche, à tort, un message de réussite. (Bogues 846029 et 847047)

**Solution :** Pour vérifier que le pilote de rôles et de ressources a bien retiré le rôle que vous avez supprimé du coffre-fort d'identité, procédez comme suit :

- **1** Connectez-vous à iManager, puis cliquez sur **Afficher les objets**.
- **2** Dans l'arborescence, accédez au pilote d'application utilisateur et développez **AppConfig > RoleConfig > RoleDefs**.
- **3** Cliquez sur le conteneur dans lequel le rôle a été précédemment enregistré.
- **4** Lorsque vous avez terminé, fermez iManager.

## <span id="page-19-0"></span>**7.4 Problèmes de génération de document**

Lors de l'utilisation du générateur de document, vous pourriez rencontrer les problèmes suivants :

#### **7.4.1 Le générateur de document ne génère pas de documentation pour les objets basés sur les rôles**

Designer 4.7 ne génère pas de documentation pour les stratégies de droit et les ressources de module de provisioning basées sur les rôles. Pour plus d'informations sur la génération de documentation pour les projets, reportez-vous à la section Documenting Projects (Documentation des projets) dans le manuel *Designer for Identity Manager Administration Guide* (Guide d'administration de NetIQ Designer pour Identity Manager).(Bogue 480369)

#### **7.4.2 Impossible de générer la documentation pour les projets impliquant un grand nombre de pilotes ou de vastes déploiements RBPM**

Dans les projets Designer comportant plus de 40 pilotes installés ou de vastes déploiements de modules de provisioning basé sur les rôles, le générateur de document échoue avec une erreur de mémoire insuffisante.

Cette erreur est due aux limites du formateur d'impression Apache FOP que Designer utilise pour générer la documentation. Pour plus d'informations sur les limites d'utilisation de la mémoire du formateur FOP et des suggestions pour améliorer l'utilisation de la mémoire, reportez-vous à la section [Memory Usage](http://xmlgraphics.apache.org/fop/0.95/running.html#memory) (Utilisation de la mémoire) de la [page Apache FOP Project.](http://xmlgraphics.apache.org/fop/) (Bogues 796616 et 520231)

#### **7.4.3 Les documents générés ne sont pas automatiquement répertoriés dans la vue des projets**

**Problème :** Lorsque vous générez un document dans Designer, il n'est pas répertorié dans le dossier Generated du projet, bien que le document PDF s'ouvre sans erreur. (Boque 879625)

**Solution :** Rafraîchissez le dossier Generated afin que le document généré apparaisse dans la liste.

## <span id="page-19-1"></span>**7.5 Problèmes de compatibilité avec les versions précédentes**

Lorsque vous travaillez avec des espaces de travail utilisés par des versions antérieures de Designer, vous pourriez rencontrer les problèmes suivants :

- [Section 7.5.1, « Comparaison de schéma incorrecte après la conversion des projets](#page-19-2)  [Designer 4.5.x ou version antérieure », page 20](#page-19-2)
- [Section 7.5.2, « Designer 4.7 ne prend pas en charge les espaces de travail 2.1.1 », page 21](#page-20-1)
- [Section 7.5.3, « Designer 4.7 ne prend pas en charge la conversion des projets antérieurs à](#page-20-2)  [Designer 3.0 », page 21](#page-20-2)

#### <span id="page-19-2"></span>**7.5.1 Comparaison de schéma incorrecte après la conversion des projets Designer 4.5.x ou version antérieure**

**Problème :** Identity Manager ne prend pas en charge la conversion directe de projets Designer non compatibles (par exemple, Designer 4.5.x ou version antérieure) vers Designer 4.7. (Bogue 1078772)

**Solution :** Procédez comme suit :

- **1** Déployez toutes les modifications de schéma vers le coffre-fort d'identité à l'aide d'une version non compatible de Designer.
- **2** Installez Designer 4.7.
- **3** Importez toutes les classes et tous les attributs du coffre-fort d'identité vers Designer 4.7.

#### <span id="page-20-1"></span>**7.5.2 Designer 4.7 ne prend pas en charge les espaces de travail 2.1.1**

Les espaces de travail de la version 2.1.1 de Designer ne sont pas compatibles avec la version 4.7. Designer stocke en effet les informations de configuration et les projets dans un espace de travail. Ces espaces de travail ne sont pas compatibles d'une version de Designer à une autre. Designer 4.7 doit pointer vers un nouvel espace de travail et non vers un espace de travail utilisé par une version précédente de Designer.

#### <span id="page-20-2"></span>**7.5.3 Designer 4.7 ne prend pas en charge la conversion des projets antérieurs à Designer 3.0**

Pour résoudre ce problème, convertissez les projets plus anciens en projets Designer 3.0.1, puis importez-les dans Designer 4.7. (Bogue 531135)

### <span id="page-20-0"></span>**7.6 Problèmes liés à la mise à niveau**

Lors de la mise à niveau de Designer, vous pourriez rencontrer les problèmes suivants :

- [Section 7.6.1, « La fenêtre de mise à jour automatique de Designer contient des informations](#page-20-3)  [incorrectes à propos de la mise à jour », page 21](#page-20-3)
- Section 7.6.2, « La mise à niveau de Designer 3.0.1 vers Designer 4.7 n'est pas prise en [charge », page 22](#page-21-0)
- [Section 7.6.3, « Modification et déploiement manuels des changements de schéma après la](#page-21-1)  [mise à niveau », page 22](#page-21-1)
- [Section 7.6.4, « Migration des liaisons de paquetage vers une nouvelle structure après la mise à](#page-22-0)  [niveau », page 23](#page-22-0)
- [Section 7.6.5, « La mise à niveau du paquetage de pilote d'application utilisateur de](#page-22-1)  [Designer 3.0 vers la version 4.7 renseigne le paquetage comme personnalisé », page 23](#page-22-1)
- [Section 7.6.6, « Un message d'erreur s'affiche lorsque Designer est lancé pour la première fois](#page-22-2)  [après une mise à niveau depuis la version 4.0.2 », page 23](#page-22-2)
- [Section 7.6.7, « Designer ne génère pas de certificat pour les serveurs eDirectory avec](#page-22-3)  [NICI 2.7.7.0 », page 23](#page-22-3)

#### <span id="page-20-3"></span>**7.6.1 La fenêtre de mise à jour automatique de Designer contient des informations incorrectes à propos de la mise à jour**

**Problème :** La fonctionnalité de mise à jour automatique effectue uniquement une mise à jour automatique, mais ne met pas à niveau votre version actuelle de Designer vers la version 4.7.

**Solution :** Mettez Designer à niveau manuellement vers la version 4.7.

#### <span id="page-21-0"></span>**7.6.2 La mise à niveau de Designer 3.0.1 vers Designer 4.7 n'est pas prise en charge**

**Problème :** Designer 3.5 et versions ultérieures sont des applications RCP à part entière. Les mises à jour à partir de versions de Designer antérieures à 3.5 ne sont pas prises en charge. Si vous importez un projet Designer 3.0.1 dans la dernière version de Designer, Designer convertit automatiquement le projet vers la version 4.7 de manière à rendre le projet compatible avec la dernière version de Designer. (Bogue 531690)

**Solution :** Il n'y a pour l'instant aucun moyen de contourner ce problème.

#### <span id="page-21-1"></span>**7.6.3 Modification et déploiement manuels des changements de schéma après la mise à niveau**

**Problème :** Si vous créez un projet à l'aide d'une version précédente de Designer, puis mettez à niveau votre environnement vers Designer 4.7, vous devez mettre à jour et déployer manuellement le schéma pour pouvoir utiliser le projet.

En outre, si vous créez un projet à l'aide d'une version précédente de Designer et que vous l'importez ensuite dans un environnement Designer 4.7, vous devez également procéder à la mise à jour du schéma et déployer le schéma mis à jour. (Boque 845210)

**Solution :** Pour modifier et déployer des modifications de schéma de Designer 4.7, procédez comme suit :

- **1** Dans le modélisateur, cliquez avec le bouton droit sur le coffre-fort d'identité et sélectionnez **Gérer le schéma du coffre-fort**.
- **2** Dans la liste Classes, sélectionnez **DirXML-PkgItemAux**.
- **3** Dans la fenêtre Attributs de la classe DirXML-PkgItemAux, cliquez sur l'icône **Ajouter Facultatif**.
- **4** Dans la fenêtre Sélectionnez Attribut en option, sélectionnez **DirXML-pkgLinkages** et cliquez sur **OK**.
- **5** Cliquez sur **OK**.
- **6** Enregistrez votre projet Designer.
- **7** Cliquez avec le bouton droit sur le coffre-fort d'identité et sélectionnez **En direct > Schéma > Comparer**.
- **8** Cliquez sur le menu déroulant et sélectionnez **Afficher tout**.
- **9** Développez **Attributs** et sélectionnez **DirXML-pkgLinkages**.
- **10** Si l'état de comparaison est Inégal, sélectionnez **Mettre à jour eDirectory**.
- **11** Développez **Classes** et sélectionnez **DirXML-PkgItemAux**.
- **12** Si l'état de comparaison est Inégal, sélectionnez **Mettre à jour eDirectory**.
- **13** Cliquez sur **Actualisation**, puis sur **Non**.
- **14** Cliquez sur **OK** lorsque vous avez terminé.

#### <span id="page-22-0"></span>**7.6.4 Migration des liaisons de paquetage vers une nouvelle structure après la mise à niveau**

Après la mise à niveau de cette version, migrez votre catalogue de paquetages vers la nouvelle structure de liaison.

- **1** (Conditionnel) Si vous n'avez pas encore importé le projet dans Designer 4.7, cliquez sur **Fichier > Importer** et suivez les étapes de l'assistant d'importation.
- **2** (Conditionnel) Si vous souhaitez mettre à jour un projet existant, il est recommandé de sauvegarder votre projet :
	- **2a** Cliquez sur **Projet > Exporter un projet**.
	- **2b** Dans la fenêtre Exporter un projet, sélectionnez le projet.
	- **2c** Sélectionnez l'option **Vers le fichier d'archive**.
	- **2d** (Conditionnel) Cliquez sur **Enregistrer au format zip** ou **Enregistrer au format tar**, selon votre environnement.
	- **2e** Cliquez sur **Parcourir** et accédez à l'emplacement où vous souhaitez enregistrer le fichier de sauvegarde.
- **3** Dans la vue Aperçu, cliquez avec le bouton droit sur **Catalogue de paquetages**, puis sélectionnez **Migrer les liaisons**.
- **4** Cliquez sur **Oui** pour confirmer que vous avez déjà sauvegardé votre projet.
- **5** Cliquez sur **OK**.

Cette procédure s'applique aux projets créés à l'aide de toute version antérieure à Designer 4.7 et pour les projets importés à partir du coffre-fort d'identité. (Bogue 847441)

#### <span id="page-22-1"></span>**7.6.5 La mise à niveau du paquetage de pilote d'application utilisateur de Designer 3.0 vers la version 4.7 renseigne le paquetage comme personnalisé**

Si vous créez un paquetage de pilote d'application utilisateur à l'aide de Designer 3.0, puis effectuez une mise à niveau vers Designer 4.7, la propriété du paquetage de base de l'application utilisateur qui est installé est renseignée comme Personnalisé. (Bogue 889949)

#### <span id="page-22-2"></span>**7.6.6 Un message d'erreur s'affiche lorsque Designer est lancé pour la première fois après une mise à niveau depuis la version 4.0.2**

**Problème :** Cette erreur se produit lorsque le programme de mise à niveau ne supprime pas le conteneur org.eclipse.osgi. (Bogue 886559)

**Solution :** Supprimez le conteneur du dossier

*<emplacement\_installation\_Designer>\*configuration\ et démarrez Designer.

#### <span id="page-22-3"></span>**7.6.7 Designer ne génère pas de certificat pour les serveurs eDirectory avec NICI 2.7.7.0**

**Problème :** Designer 4.7 requiert NICI 3.1 ou une version ultérieure pour créer les certificats. Si vous installez Designer sur un serveur avec une version eDirectory antérieure à 9.1, Designer ne met pas automatiquement à niveau NICI vers la version 3.1. Pour permettre à Designer de créer les certificats, vous devez mettre à niveau NICI vers la version 3.1.

Sachez que la mise à niveau de NICI vers la version 3.1 sur un serveur eDirectory antérieur à la version 9.1 provoque d'autres problèmes de compatibilité. Par conséquent, NetIQ recommande de mettre à niveau eDirectory vers la version 9.1 ou vers une version ultérieure.

**Solution :** Il n'y a pour l'instant aucun moyen de contourner ce problème.

## <span id="page-23-1"></span>**7.7 Problèmes liés à la localisation**

#### **7.7.1 Designer n'ouvre pas correctement l'éditeur XML de formulaire pour la modification des modèles de message électronique japonais et russes.**

**Problème :** Lorsque vous sélectionnez un modèle de notification par courrier électronique pour modification, Designer ouvre l'éditeur XML de formulaire au lieu de l'éditeur de modèle de courrier électronique pour les paramètres régionaux japonais et russes. (Bogue 1080066)

**Solution :** Il n'y a pour l'instant aucun moyen de contourner ce problème.

### <span id="page-23-2"></span>**7.8 Problèmes de désinstallation**

Lors de la désinstallation de Designer, vous pourriez rencontrer les problèmes suivants :

 [Section 7.8.1, « La désinstallation ne supprime pas les dossiers de paquetages et de plug-ins du](#page-23-3)  [serveur Windows », page 24](#page-23-3)

#### <span id="page-23-3"></span>**7.8.1 La désinstallation ne supprime pas les dossiers de paquetages et de plug-ins du serveur Windows**

Lorsque vous exécutez le programme visant à désinstaller Designer d'un serveur Windows, tous les dossiers créés pendant le processus d'installation ne sont pas forcément supprimés. Dans certains environnements, le programme d'installation ne supprime pas les dossiers de paquetages ou de plug-ins du dossier d'installation de Designer. (Bogue 748541)

## <span id="page-23-0"></span>**8 Coordonnées**

Notre objectif est de vous proposer une documentation qui réponde à vos besoins. Si vous avez des conseils pour l'améliorer, n'hésitez pas à nous envoyer un e-mail à l'adresse suivante : [Documentation-Feedback@netiq.com](mailto:Documentation-Feedback@netiq.com) (mailto:Documentation-Feedback@netiq.com). Nous accordons une grande importance à vos commentaires et sommes impatients de connaître vos impressions.

Pour obtenir toutes nos coordonnées, rendez-vous sur le [site Web reprenant les informations de](http://www.netiq.com/support/process.asp#phone)  [contact du support](http://www.netiq.com/support/process.asp#phone) (http://www.netiq.com/support/process.asp#phone).

Pour obtenir des informations générales sur les produits et l'entreprise, rendez-vous sur le [site Web](http://www.netiq.com/)  [de NetIQ Corporation](http://www.netiq.com/) (http://www.netiq.com/).

Pour mener des conversations interactives avec vos pairs et experts NetIQ, devenez un membre actif de notre [communauté](https://www.netiq.com/communities/) (https://www.netiq.com/communities/). La communauté en ligne NetIQ fournit des informations sur les produits, des liens vers des ressources utiles, des blogs et des canaux de réseaux sociaux.

# <span id="page-24-0"></span>**9 Mentions légales**

Pour plus d'informations sur les mentions légales, les marques, les exclusions de garantie, les garanties, les limitations en matière d'exportation et d'utilisation, les droits du gouvernement américain, la politique relative aux brevets et la compatibilité avec la norme FIPS, consultez le site <https://www.netiq.com/company/legal/>.

**Copyright © 2018 NetIQ Corporation. Tous droits réservés.**